#### 3. 路径选线

路径选线,首先需要新建方案,在方案下进行路径选线 设计,该设计是在球上进行的,添加桩及对桩的编辑等操作。 菜单如下图(6-1)所示:

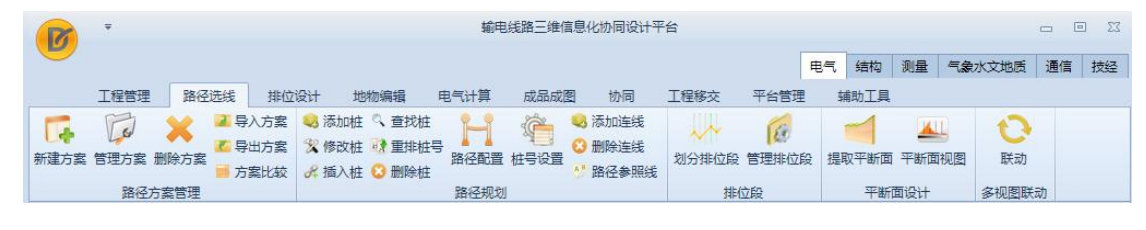

图 6-1 路径选线菜单

#### 3.1 路径方案管理

该模块主要是对方案进行操作的。完成新建、管理、删 除、比较等功能,菜单如下图所示:

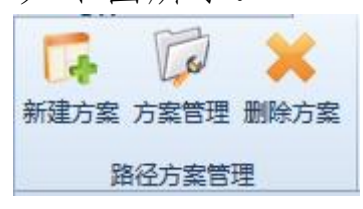

图 6.1- 1 路径方案管理菜单

3.1.1 新建方案

:新建方案,点击按钮。用于创建方案,名称及备 注支持修改,方案名称唯一,点击【确定】按钮创建方案, 点击【取消】按钮取消创建方案并关闭该界面,具体如下图 所示:

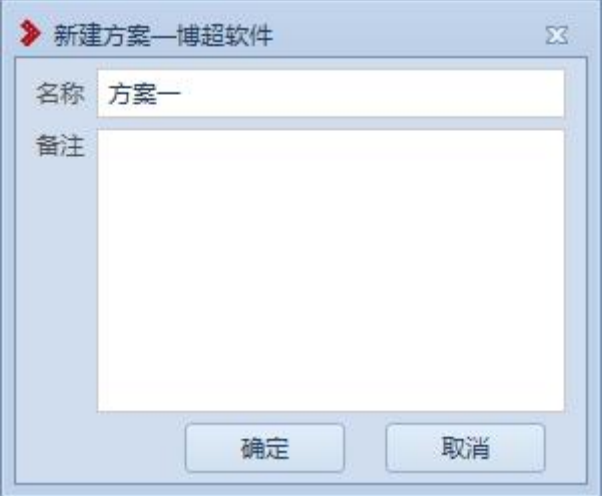

## 图 6.1- 2 新建方案

【名称】:名称默认为方案一,该信息支持修改,不限 输入长度及内容;

【备注】:用于简单说明方案,不限输入内容,长度限 制在 50 字符以内;

【确定】:点击该按钮,创建方案;

【取消】:点击该按钮,取消创建方案并关闭界面。

3.1.2 管理方案

**它方案理:管理方案,点击按钮。弹出功能界面如下图** 所示:该界面用于管理打开工程的所有方案,显示方案的基 本信息方案名称及备注,支持修改方案名称及备注,可对方 案进行定位及激活操作,具体功能详解如下:

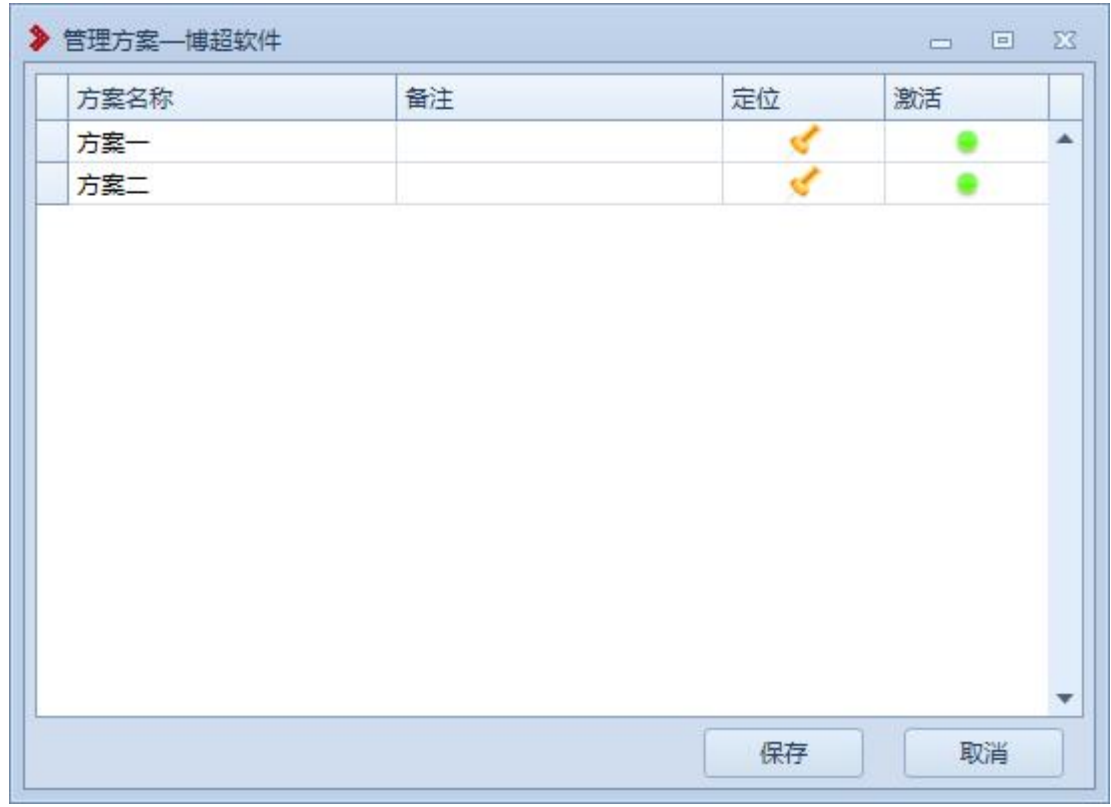

## 图 6.1- 3 管理方案

修改:鼠标左键选择方案名称或备注,支持修改其信息, 内容限制与新建方案相同,点击【保存】按钮,保存修改的 方案名称及备注信息;点击【取消】按钮,取消修改操作并 关闭该界面;

【定位】:点击【定位】图标,球上将该方案的整体线 路置于屏幕中央高亮显示,该方案若未激活则不能编辑;

【激活】:点击【激活】图标,该方案激活成功,电力 设备树上该方案图标变为。,该方案的整条线路高亮显示在 屏幕中央,该线路可编辑。

3.1.3 删除方案

**\* 删除方案,点击该按钮。弹出功能界面如下** 

图所示:该界面主要用于删除方案,同时显示打开工程的方 案基本信息,方案名称及备注信息不支持修改,具体功能如  $\top$ :

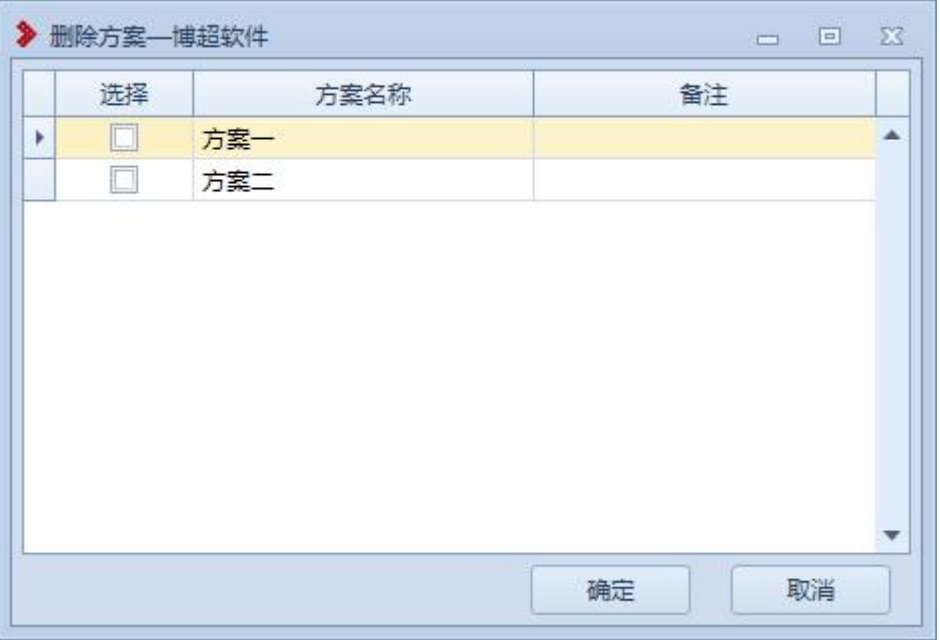

图 6.1- 4 删除方案

删除: 勾选方案前的复选框图, 点击【确定】按钮, 删 除勾选的方案,整条线路从球上删除,点击【取消】按钮, 取消删除操作同时关闭该界面。

3.2 路径规划

该模块主要用于桩及路径线的操作,这个部分是线路设 计的基础,所有的功能都是在方案下进行的,在有激活方案 的前提下可以使用这些功能,否则无效,菜单如图 6.2- 1 所示:

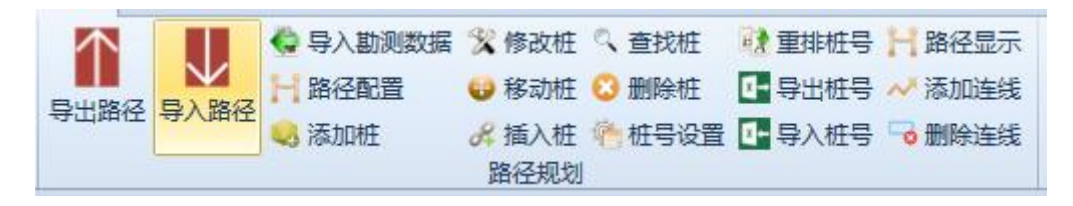

图 6.2- 1 路径规划菜单

3.2.1 添加桩

**3** 添加桩,点击该按钮。弹出功能界面如下图 6.2- 2 所示:该功能支持在球上点选位置及输入经纬度两种 添加桩方式;同时支持撤销操作,具体功能详解如图 6.2-2 所示: フィング・シー アイスト・シーム しょうしょう

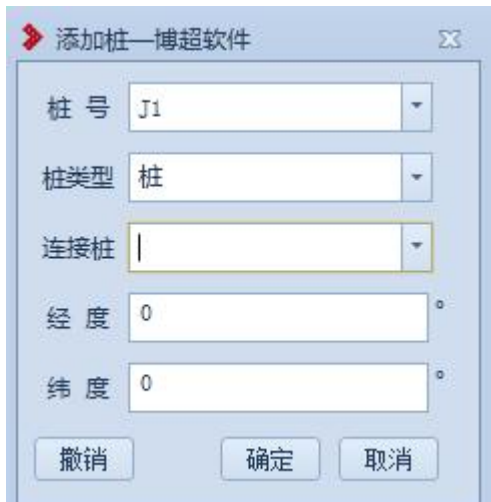

图 6.2- 2 添加桩

【桩号】:支持修改,内容不支持纯数字,默认读取桩 号设置的内容;

【桩类型】:选择桩的类型,默认为"桩",支持选择修 改;  $\frac{1}{2}$ 

【连接桩】:该功能作为桩连接标记,添加第一个桩时, 该位置为空,添加第二个桩开始,自动显示上一个桩,支持 选择修改;

【经度】【纬度】:支持直接点选从球上获取及输入,确 定桩的位置;

【撤销】:点击该按钮,返回上一步;

【确定】:点击该按钮,确定添加桩;

【取消】:点击该按钮,取消添加桩并关闭界面。

3.2.2 修改桩

**\*\*\*\*\*;** 修改桩, 点击该按钮。弹出功能界面如图 6.2-3 所示:该功能对当前激活方案可用,支持下拉列表选择需 要修改的桩或在球上拾取已存在的桩进行修改,支持修改桩 号、桩类型及位置,具体功能详解如下:

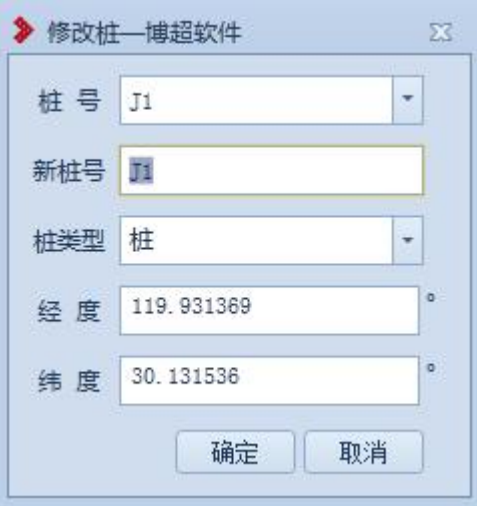

图 6.2- 3 修改桩

拾取桩:打开修改桩界面,鼠标左键拖动地球,右键拾 取需要修改的桩位。该桩的桩号及经纬度显示在界面上

【桩号】:选择需要修改的桩;

【新桩号】:默认和原桩号一致,支持修改;

【桩类型】:默认和原桩类型一致,支持选择修改;

【经度】【纬度】: 经纬度支持编辑修改及在球上直接点 选桩位修改已拾取桩的位置;

【确定】:点击该按钮,确定修改桩;

【取消】:点击该按钮,取消修改桩并关闭界面。

3.2.3 移动桩

:移动桩,点击该按钮,弹出功能界面如图所示: 该功能对当前激活方案可用,支持下拉列表选择需要移动的 桩或在球上拾取已存在的桩进行移动,支持手工填写,具体 功能详解如下:

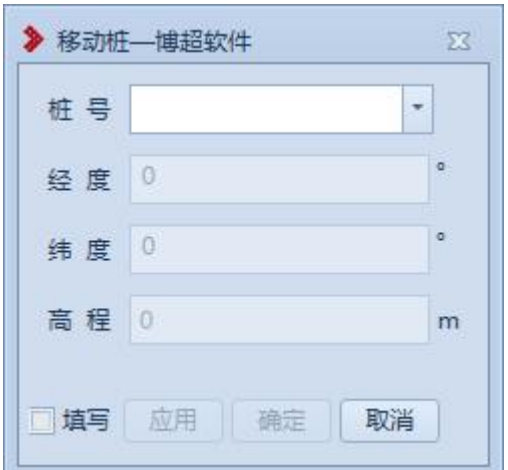

图 6.2.3-1 移动桩

【桩号】:下拉选择或场景拾取;

【经度】【纬度】【高程】:支持读取球上点选位置的经 纬度,支持输入确定桩的位置;

【应用】:将桩移动到指定位置,不关闭界面;

【确定】:将桩移动到指定位置,关闭界面;

3.2.4 插入桩

 $\mathcal{L}^{\sharp\sharp\lambda\sharp}$ : 插入桩, 点击该按钮。弹出功能界面如图 6.2-4 所示: 该功能作为当前激活方案添加路径中的桩使用, 线 路作为添加桩的参照连线使用,支持在球上点选桩位及输入 经纬度添加,桩号支持编辑修改,详细说明如下:

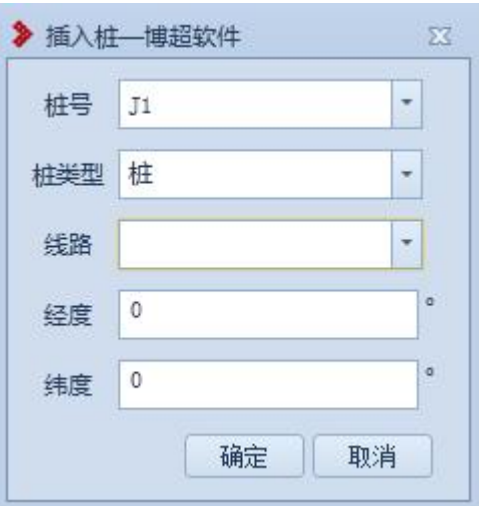

图 6.2- 4 插入桩

【桩号】:支持编辑修改,默认桩号设置的命名;

【桩类型】:选择桩的类型,默认为"桩",支持选择修 改;  $\frac{1}{2}$ 

【线路】: 选择添加桩的线路段, 作为插入桩的连接路 径线的参照物;

【经度】【纬度】:支持读取球上点选位置的经纬度,支 持输入确定插入桩的位置;

【确定】:点击该按钮,确定插入桩;

【取消】:点击该按钮,取消插入桩并关闭界面。

3.2.5 查找桩

<sup>。</sup>查找桩,点击该按钮。弹出功能界面如图 6.2-5 所示:该功能用于查找当前激活方案的桩及点位该桩,具 体功能如下:

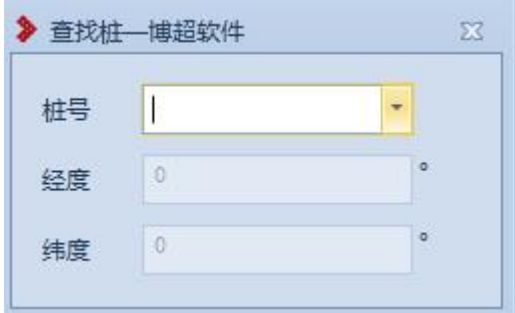

图 6.2- 5 查找桩

【桩号】:不支持输入,仅支持下拉窗点选;

【经度】【纬度】:不支持输入,读取已选择的桩的位置 信息;

【查找】:点击该按钮后,俯视图下定位该桩;

【取消】:点击该按钮,取消查找并关闭界面。

3.2.6 删除桩

**■删除桩,点击该按钮。弹出功能界面如图 6.2-**6 所示:该功能用于删除线路上的桩,详解如下:

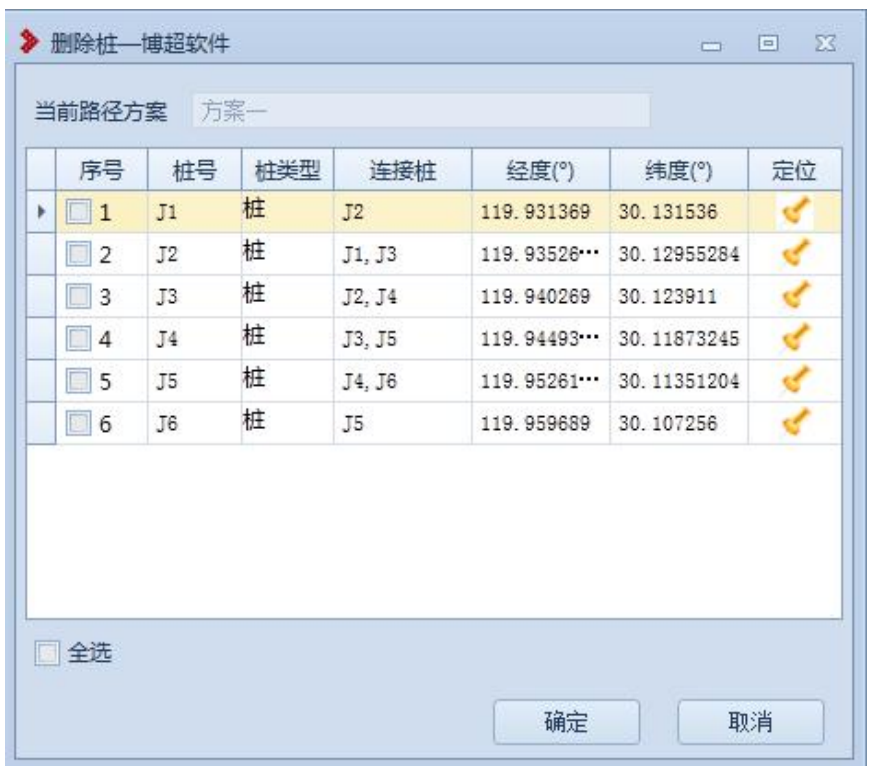

#### 图 6.2- 6 删除桩

删除:支持单选、多选、全选桩点击【确定】按钮进行 删除操作,球上数据同时刷新,线路重新连接路径线;

【定位】:点击【定位】图标,球上将该桩置于屏幕中 央高亮显示;

界面:该界面的信息仅支持查看,不支持编辑修改。

3.2.7 路径配置

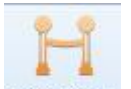

<sup>路径配置</sup>点击该按钮,弹出如下功能界面。路径配置主 要是配置路径经过处的气象区、污区的信息。如图 6.2- 7 所示:

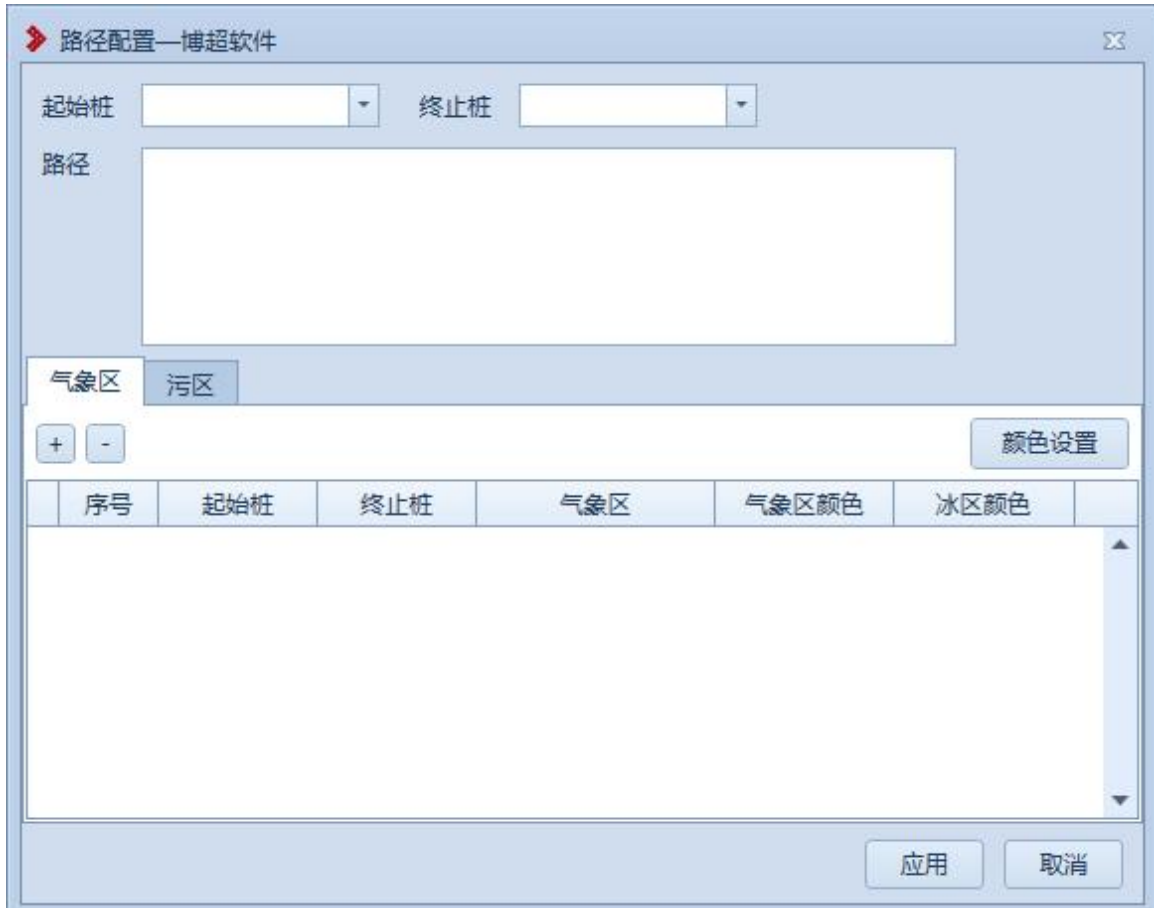

# 图 6.2- 7 路径配置

【起始桩】:支持下拉框选择,不可编辑。

【终止桩】:支持下拉框选择,不可编辑。

【路径】:选择起始桩和终止桩后自动生成,同时生成 多条路径时,只有一条路径能被选中。

【气象区】:在该选项卡中可配置气象区的信息。如图 图 6.2- 8 所示:

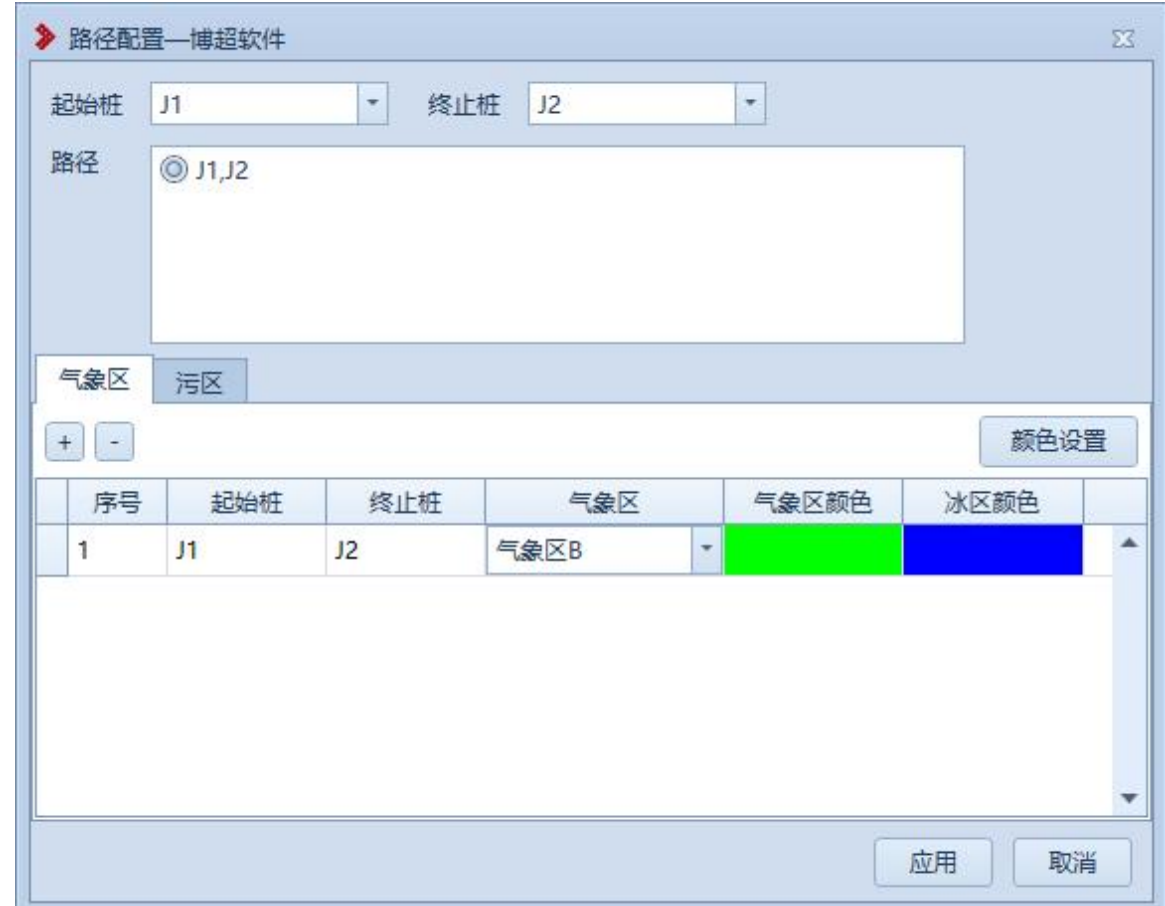

# 图 6.2- 8 路径配置-气象区

:添加按钮,点击该按钮,可在气象区列表中生成 一条空白数据。可连续点击。

:删除按钮,点击该按钮,可删除气象区列表中选 中的一条数据。可连续点击。

【起始桩】:下拉框中选择,不可编辑。

【终止桩】:下拉框中选择,不可编辑。

【气象区】:下拉框中选择气象区,不可编辑。

【污区】:在该选项卡中可配置污区的信息。如图 6.2- 9 所示:

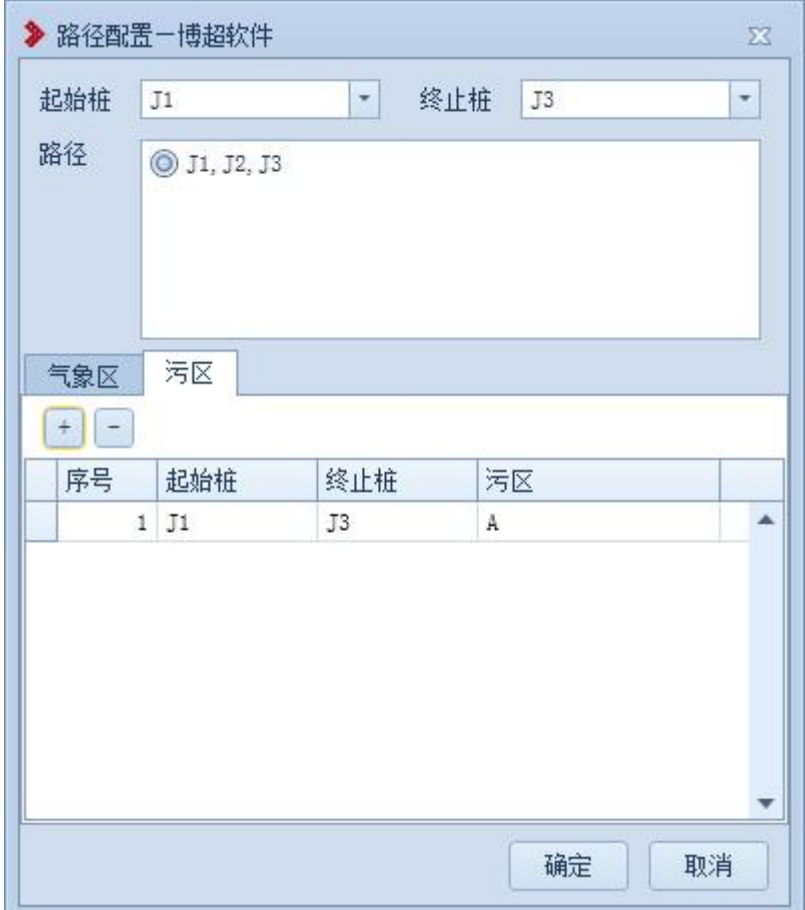

# 图 6.2- 9 路径配置-污区

:添加按钮,点击该按钮,可在污区列表中生成一 条空白数据。可连续点击。

:删除按钮,点击该按钮,可删除气污区列表中选 中的一条数据。可连续点击。

【起始桩】:下拉框中选择,不可编辑。

【终止桩】:下拉框中选择,不可编辑。

【污区】:下拉框中选择污区,不可编辑。

【确定】:点击该按钮,保存配置结果。

【取消】:点击该按钮,关闭界面。

3.2.8 路径显示

3.2.9 添加连线

**3**添加连线,点击按钮进入添加连线界面,该 功能主要用于连接两桩之间的路径线,如图 6.2- 10 所示:

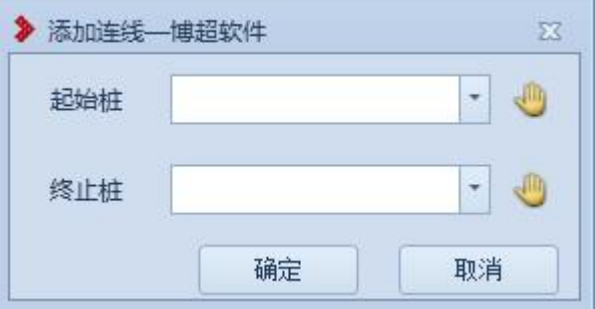

## 图 6.2- 10 添加连线

【起始桩】:选择连接路径线的起始桩,不支持输入, 支持下拉选择或点击 。在球上拾取;

【终止桩】:选择连接路径线的终止桩,不支持输入, 支持下拉选择或点击 → 在球上拾取;

【确定】:点击该按钮,确定连接路径线;

【取消】:取消操作,界面关闭。

3.2.10 删除连线

●删除连线,主要用于删除桩间的路径线,该功 能没有界面,具体操作如下:

点击【删除连线】按钮,鼠标左键选择需要删除的路径 线,鼠标左键连续选择,鼠标右键结束操作。

3.2.11 桩号编辑

3.2.11.1 桩号设置

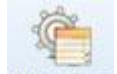

蛙号量:桩号设置,点击该按钮。弹出功能界面如图 6.2-11 所示:该功能用于添加桩、插入桩的桩号的默认读取设置, 详解如下:

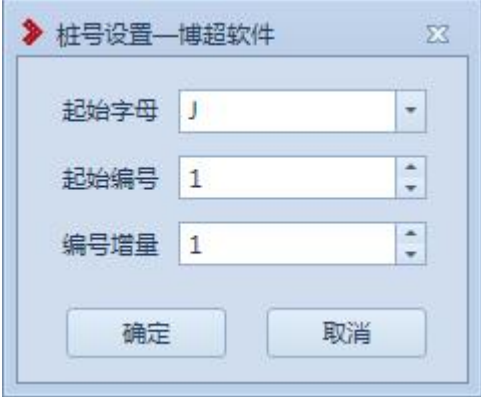

图 6.2- 11 桩号设置

【起始字母】:支持编辑修改及选择修改;

【起始编号】:支持编辑修改及点击修改,仅支持数字; 【编号增量】:支持编辑修改及点击修改,仅支持数字。

3.2.11.2 重排桩号

主理推理: 重排桩号, 点击该按钮。弹出功能界面如图 6.2- 12 所示:该功能对当前激活方案可用,用于对全线桩 名重新命名,功能详解如下:

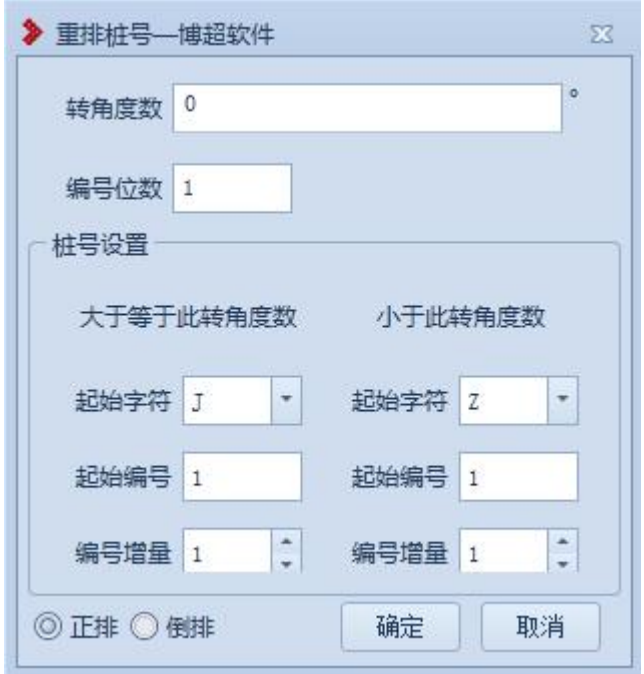

#### 图 6.2- 12 重排桩号

【转角度数】:支持编辑修改,该模块用于重新命名的 筛选标准,度的取值范围为:0-90,分、秒的取值范围为: 0-60;

【起始字母】:作为不同条件下命名的区分;

【起始编号】:作为不同条下桩的起始的编号;

【编号增量】:作为不同条件下桩命名的步增值;

【正排】:支持选择,作为线路排名的方向选择,从线 路的第一个桩开始重新命名;

【倒排】:支持选择,作为线路排名的方向选择,从线 路的最后一个桩开始重新命名;

【确定】:点击该按钮,开始重排桩名;

【取消】:点击该按钮,取消重排桩名并关闭界面。

3.2.11.3 导出桩号

日 导出桩号,点击该按钮。弹出功能界面如图 6.2- 13 所示:该功能对当前激活方案可用,用于对全线指 定范围桩号导出,功能详解如下:

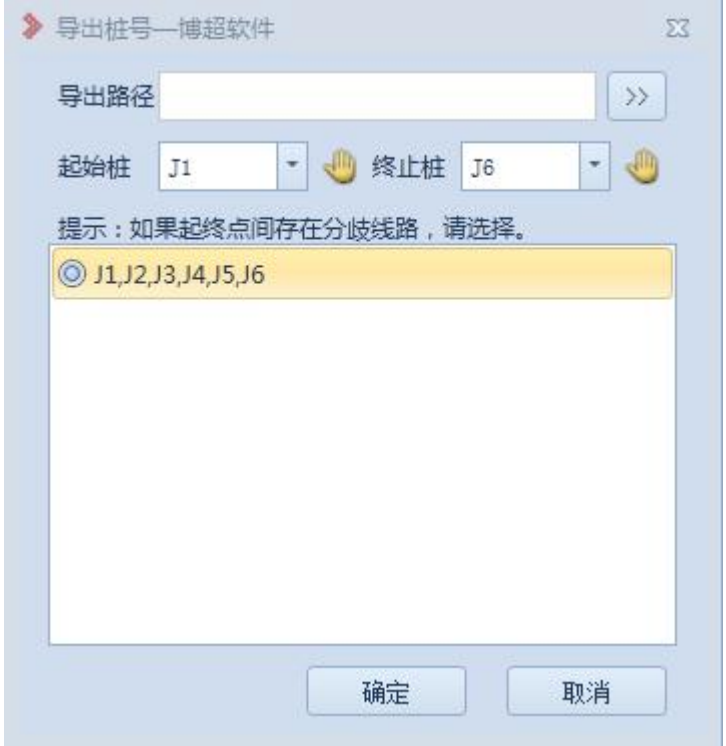

图 6.2- 13 导出桩号

【导出路径】:选择导出桩号文件的路径;

【起始桩】:选择导出桩号的起始桩号,不支持输入, 支持下拉窗点选或点击 的 在球上拾取;

【终止桩】:选择导出桩号的终止桩号,不支持输入, 支持下拉窗点选或点击 + 在球上拾取;

【选择线路】:若起始桩和终止桩之间存在分歧线路, 需要选择。

| 原始桩号           | 新桩号 |
|----------------|-----|
| J1             |     |
| J <sub>2</sub> |     |
| J3             |     |
| J4             |     |
| J <sub>5</sub> |     |
| J6             |     |

图 6.2- 14 导出桩号文件

3.2.11.4 导入桩号

日:导入桩号,点击该按钮。弹出功能界面如图 6.2-15 所示: 该功能对当前激活方案可用,用于对指定桩 号重命名,功能详解如下:

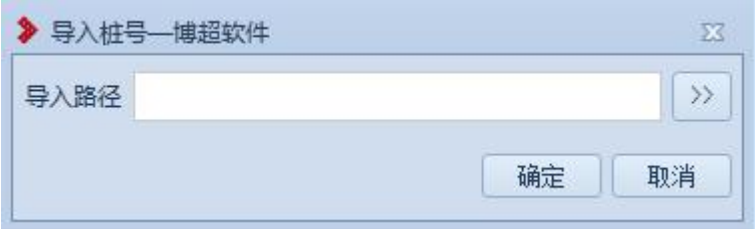

# 图 6.2- 15 导入桩号

【导入路径】:选择桩号文件。 桩号文件格式如下:

| 原始桩号           | 新桩号            |
|----------------|----------------|
| J1             | A1             |
| J <sub>2</sub> | A2             |
| J3             | A3             |
| J <sub>4</sub> | 4              |
| J5             | A <sub>5</sub> |
| J6             |                |

图 6.2- 16 导入桩号文件

3.2.12 导入路径

··导入路径,点击按钮,弹出界面,如下图所 示;

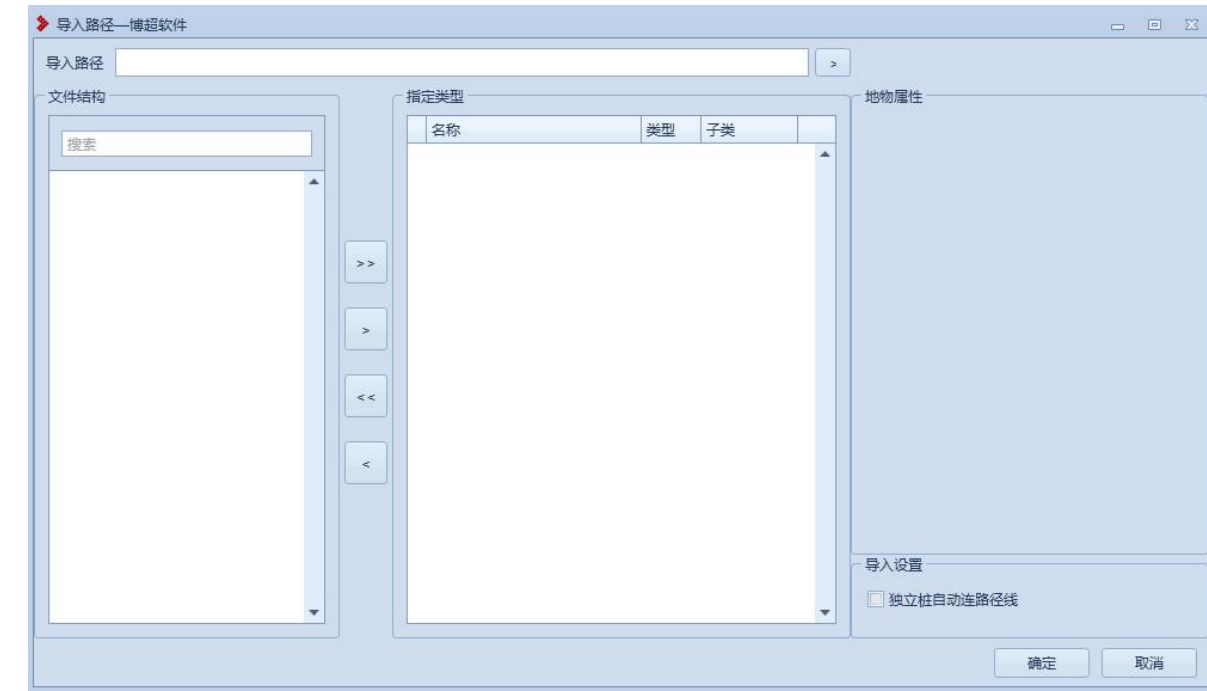

图 6.2- 17 导入路径

通过导入 kml 格式的文件,平台生成桩、地物、测点, 点击导入路径框右边 。弹出选择 kml 格式文件界面, 点 击打开,导入路径框显示加载的 kml,文件路径界面左侧显 示文件结构,点击 \*\* 将左侧的全部文件都移动到中间的界 面,点击 為将选定的文件移动到中间的界面,点击 等,将 中间的文件全部删除,点击 科中间的指定的文件删除; 选择中间的界面的指定地物,右侧显示地物属性,可手动修 改地物属性;

【确定】将中间界面的桩、地物、测点生成到平台;

【取消】点击该按钮,取消并关闭界面;

3.2.13 导出路径

●● 导出路径主要用于导出桩信息文件。点击按 钮,弹出界面如图 6.2- 18 所示:

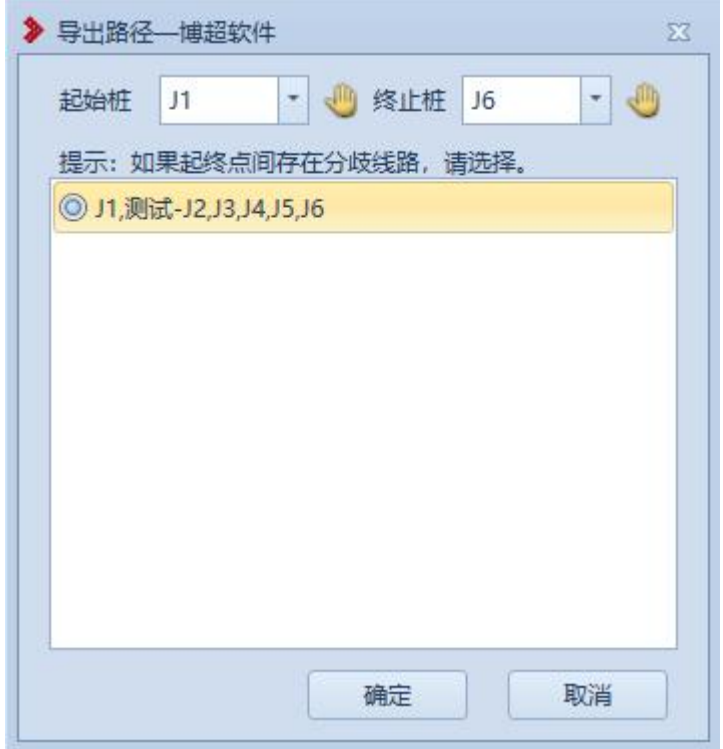

图 6.2- 18 导出路径

【起始桩】:选择起始桩,不支持输入,支持下拉选择 或点击 与在球上拾取;

【终止桩】:选择终止桩,不支持输入,支持下拉选择 或点击 的在球上拾取:

【路径信息】:顺序显示从起始桩到终止桩之间所有的 桩号;如果起终点间存在多条线路时,显示多条路径,只能 选择其中一条路径导出;

【确定】:点击【确定】后选择文档生成的位置及文档 格式,支持 kml 和 excel 格式,选择后根据设置生成相应的 文档;  $\frac{1}{2}$ 

【取消】:取消操作,界面关闭。

3.2.14 导入勘测数据

(S 导入勘测数据,点击按钮,弹出界面如下 所示;

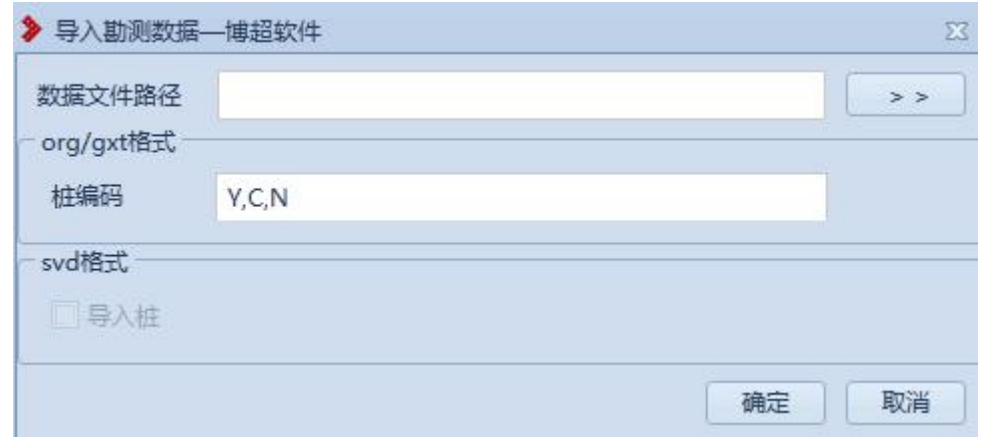

## 图 6.2- 19 导入勘测数据

支持导入 org/gxt/svd 格式的文件,平台上生成桩、地 物、测点

6.2.3.1 导入 org/gxt

点击 >> 按钮,弹出选择 org 格式文件,点击【确定】, 弹出设置桩坐标界面,如下所示;

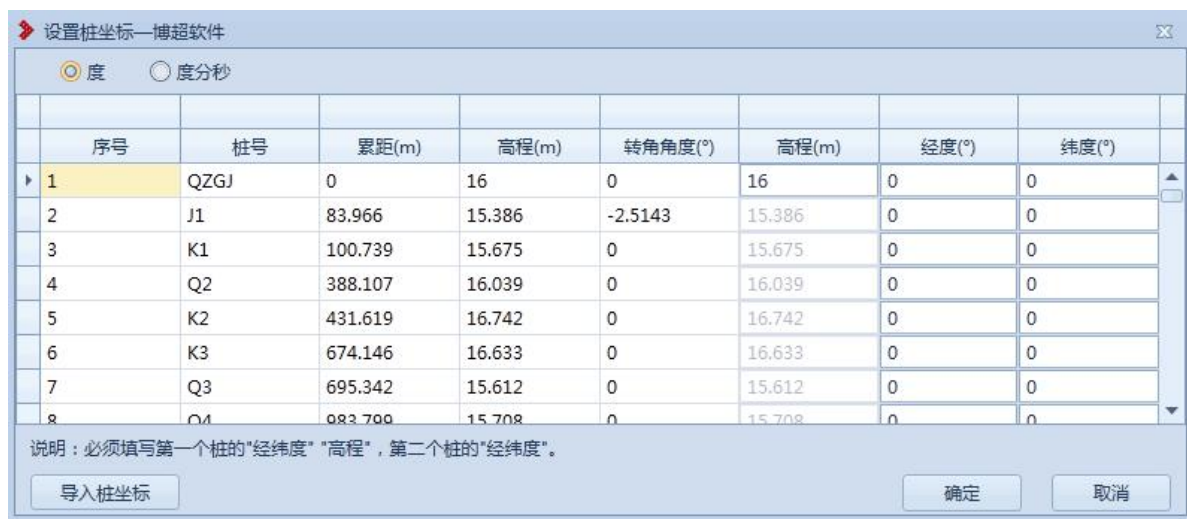

## 图 6.2- 20 设置桩坐标

可以手动输入第一个桩、第二个桩的经纬度高程,也可 以点击 导入性外 坐标格式 excel 文件, 界面读取 excel 文件桩经纬度高程,点击【确定】,将桩、测点、地物 导入到平台;

6.2.3.2 导入 svd

点击 >> 按钮,弹出选择 svd 格式文件,默认勾选导 入桩,点击【确定】,将 svd 文件的桩、地物、测点生成到 平台,取消勾选导入桩,则导入平台不生成桩。

3.3 排位段

该模块主要作用是为提取平断面做准备,对路径进行以 桩位单位进行划分排位段;管理排位段用于管理已划分的排 位段。菜单如图 6.3- 1 所示:

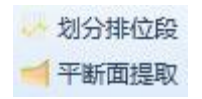

## 图 6.3- 1 排位段菜单

## 3.3.1 划分排位段

· 划分排位段,点击该按钮进入划分排位段界 面,如图所示,主要用于当前激活方案划分排位段,界面如 图 6.3- 2 所示:

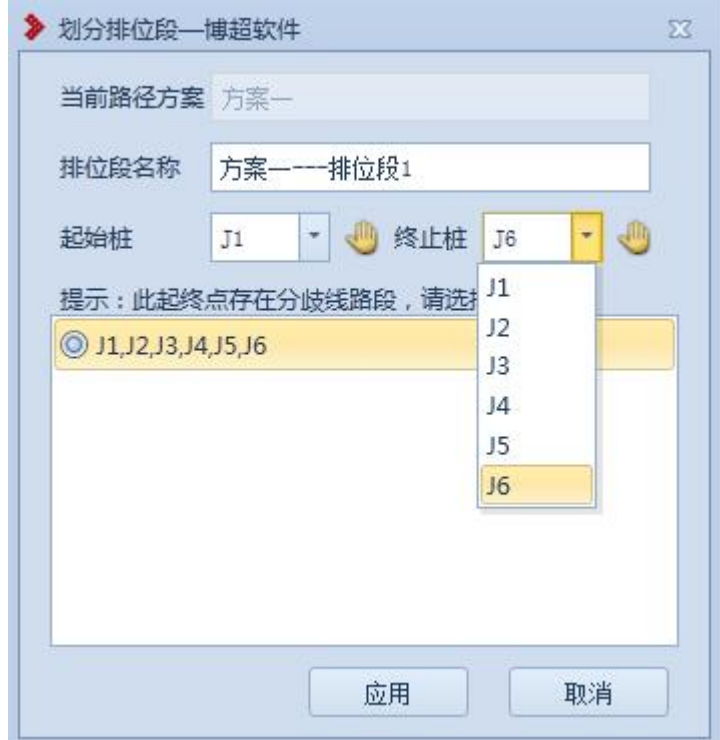

# 图 6.3- 2 划分排位段

【当前路径方案】:显示当前激活方案名称,不支持编 辑修改;

【排位段名称】:默认为方案名称+排位段名称,支持编 辑修改;

【起始桩】:仅支持选择修改,获取当前激活方案的所

有桩名;

【终止桩】:仅支持选择修改,获取当前激活方案的所 有桩名;

排位路径显示框:显示已选桩间的路径,列出线路间的 桩;

【应用】:将该条路径划分为排位段,不关闭界面;

【取消】:取消操作,关闭界面。

3.3.2排位段管理

:管理排位段,点击该按钮进入管理排位段界 面,该功能主要用于管理已划分的排位段,支持对排位段进 行修改名称及删除,界面如图 6.3- 3 所示:

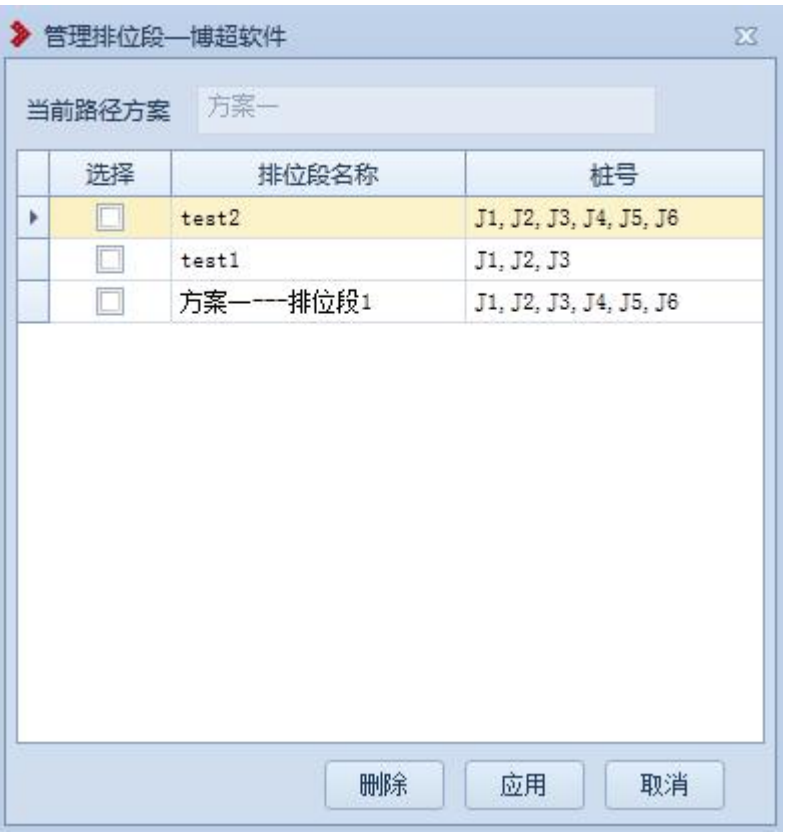

# 图 6.3- 3 管理排位段

注意:已划分的排位段内的路径上有桩的变化时(如: 修改桩、插入桩、删除桩),排位段自动被清除;

【当前路径方案】:读取当前激活方案名称,不支持修 改;  $\frac{1}{2}$ 

【选择复选框】:复选框支持勾选及取消勾选;

【排位段名称】:鼠标左键选中名称进入可编辑状态, 支持编辑修改;

【桩号】:不支持编辑;

【删除】:勾选复选框后,点击该按钮,删除已选择的 排位段,不影响球上各个元器件数据;

【保存】:对修改的排位段名称进行保存;

【取消】:点击该按钮,取消排位段名称修改同时关闭 界面。

3.4 平断面设计

3.4.1提取平断面

手断面提取 年要用于根据选择的排位段以及 界面设置的参数信息提取平断面数据,点击按钮,弹出界面 如图 6.4- 1 所示:

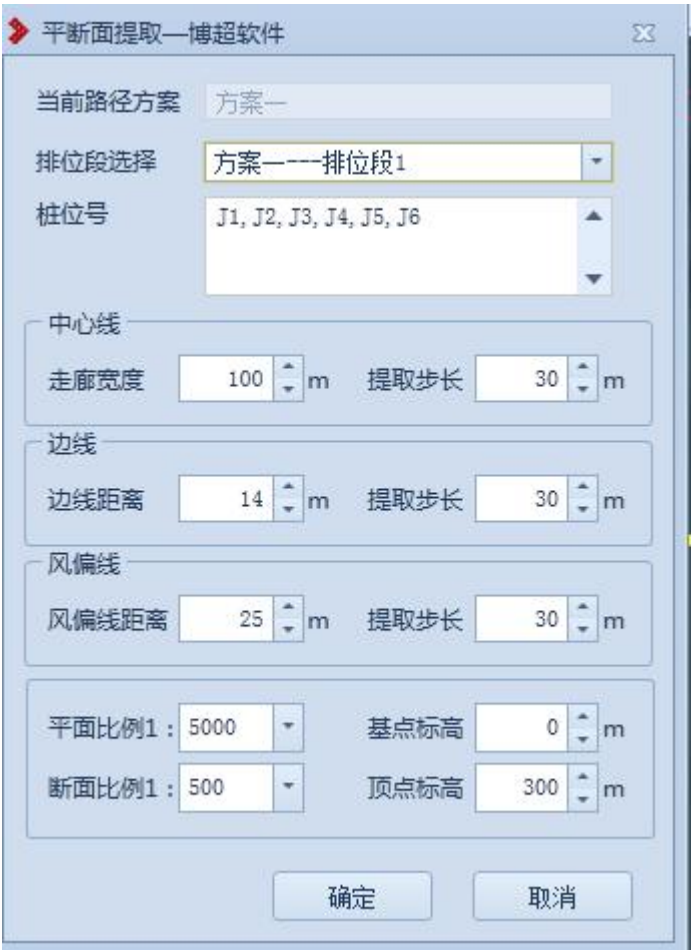

图 6.4- 1 提取平断面

【当前路径方案】:显示当前激活的方案,不可编辑;

【排位段选择】:下拉列表包含当前方案中所有的排位 段,下拉选择当前排位段;

【桩位号】:显示当前选择排位段的所有桩位号;

【走廊宽度】:走廊宽度范围内的地物会提取到平断面 中,默认值为100m,提取过平断面的排位段再次选择时,值 为上次提取时设置的值;

【中心线提取步长】:平断面中断面点是根据采样步长 取的,默认值为30m,提取过平断面的排位段再次选择时, 值为上次提取时设置的值;

【边线距离】:默认值为 14m,提取过平断面的排位段再 次选择时, 值为上次提取时设置的值; 中心线左右 14m 处取 的测点为左右边线点;

【边线提取步长】:默认值为 30m,提取过平断面的排位 段再次选择时,值为上次提取时设置的值;平断面中断面中 中心线上面的边线点连成边线是根据采样步长取的;

【风偏线距离】:默认值为 25m, 提取过平断面的排位段 再次选择时,值为上次提取时设置的值;中心线左右 25m 处 取的测点为左右风偏线点;

【风偏线提取步长】:默认值为 30m,提取过平断面的排 位段再次选择时,值为上次提取时设置的值;平断面中断面 中心线上面的风偏线点连成风偏线是根据采样步长取的;

【平面比例】:默认值为 1:1000,不支持输入,仅支持 下拉选择;平面比例与断面比例关联,1:500 对应 1:5000, 1:100 对应 1:1000,例如:平面比例设为 1:500,断面比 例应该自动变为 1:5000;

【断面比例】:默认值为 1:100,不支持输入,仅支持下 拉选择;平面比例与断面比例关联,1:500 对应 1:5000, 1:100 对应 1:1000,例如:平面比例设为 1:500,断面比 例应该自动变为 1:5000;

【基点标高】:默认值为 0,可以输入负值,但基点标高 不能大于顶点标高;提取过平断面的排位段再次选择时,值 为上次提取时设置的值:

【顶点标高】:默认值为 300m, 顶点标高不能小于基点

标高:提取过平断面的排位段再次选择时,值为上次提取时 设置的值:

【确定】:根据设置参数,提取平断面,关闭界面,提 取后通过平断面视图打开。

【取消】:取消操作,关闭界面。

3.4.2平断面视图

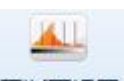

平断画视图主要是根据选择的排位段启动平断 面视图。点击按钮,弹出界面如图 6.4- 2 所示:

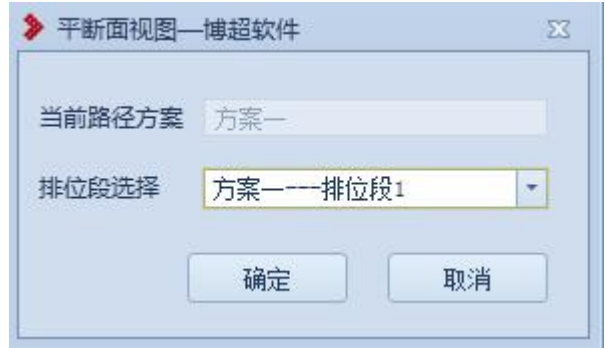

# 图 6.4- 2 平断面视图

【当前路径方案】:显示当前激活方案的名称,不可编 辑。

【排位段选择】:下拉列表显示当前方案中提取过平断 面的所有排位段,可以选择任一排位段作为当前排位段。

【确定】:启动平断面,关闭界面,如图 6.4- 3 所示: 【取消】:取消操作,关闭界面。

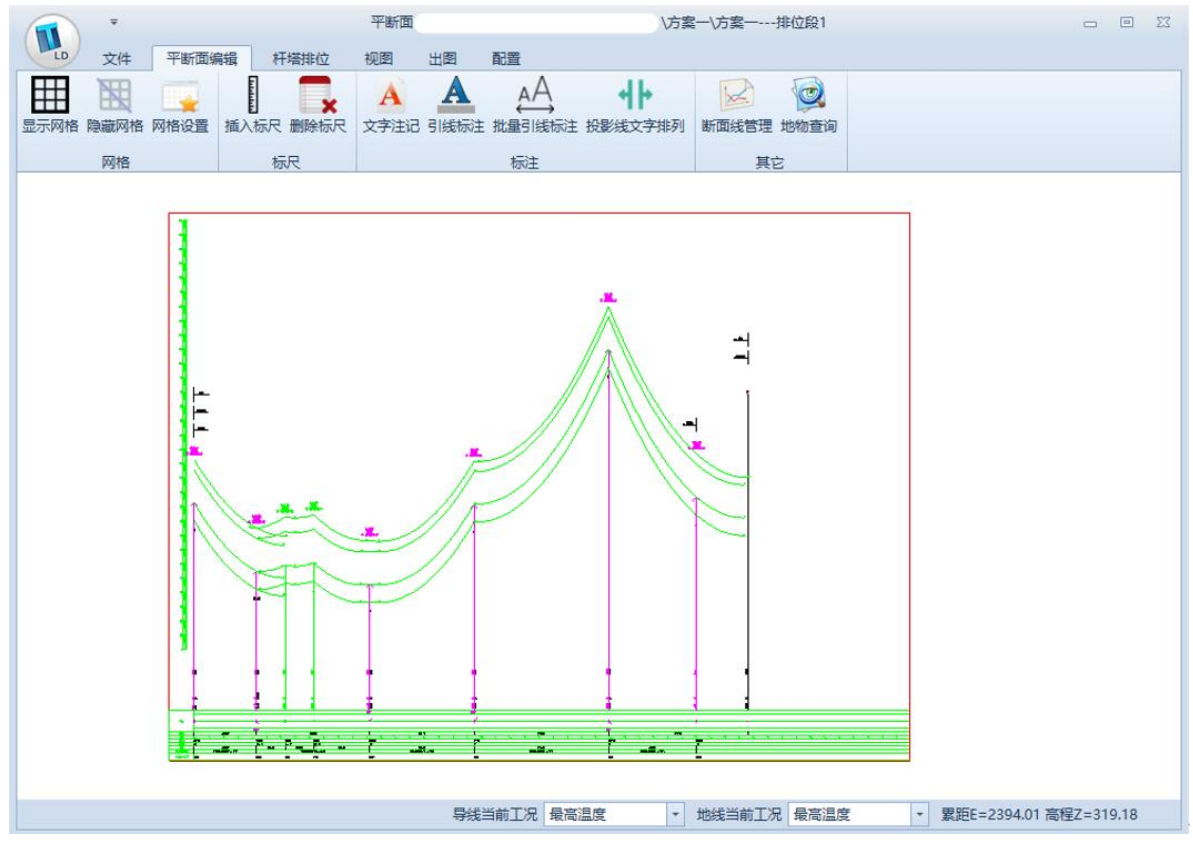

图 6.4- 3 平断面